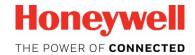

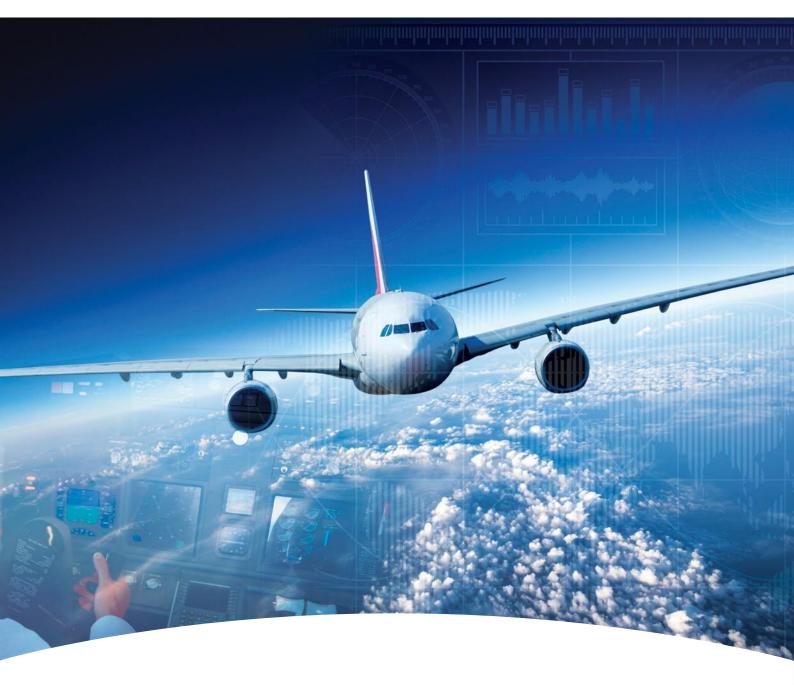

Honeywell MyHDM (My Honeywell Data Manager) Quick Reference Guide

,

# Contents

- 1 Introduction
- 2 Login to MyHDM
- 3 Download Databases
- 4 Upload Databases
- 5 Settings
- 6 Help

#### **HONEYWELL - CONFIDENTIAL**

This copyrighted work and all information are the property of Honeywell International Inc., Contain trade secrets and may not, in whole or in part, be used, duplicated, or disclosed for any purpose without prior written permission of honeywell international inc. All rights reserved.

**Disclaimer:** The information in this document is subject to change without notice. The images and the information contained herein is only for the purpose of representation and this manual should, therefore, be used as a guide only. Honeywell reserves the right to revise this publication and make changes from time to time in the content hereof without obligation to notify any person of such revision or changes.

Copyright 2016 Honeywell International Inc.

All Rights Reserved

### Introduction

Honeywell's MyHDM (My Honeywell Data Manager) app provides you the ability to seamlessly upload your databases wirelessly to the aircraft making use of wireless data loader. After subscribing for MyHDM App Access on Honeywell's ASDS website, download and install the App from Apple App store to access the functions.

This user guide describes the features available in MyHDM App and provides instructions on how to download and upload the database wirelessly using this App

## Login to MyHDM

As an authorized user, you need to log in to MyHDM App to download and upload the databases.

#### To Login to MyHDM App:

- 1. Tap on the MyHDM App icon on your mobile device.
- 2. Type your Honeywell ID
- 3. Type you password
- 4. Click Login.

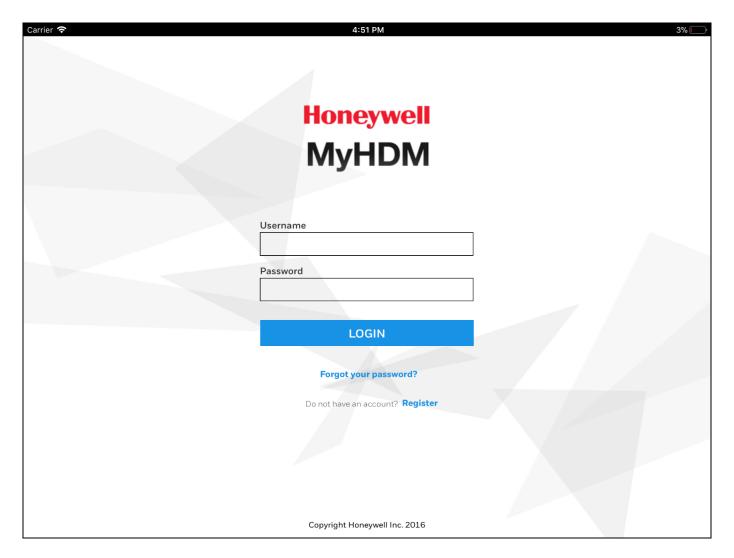

#### NOTE

- If you do not have a Honeywell ID, click Register to create a Honeywell ID.
- If you forget your password, click the Forgot your Password? and follow the on-screen instructions to reset the password.

← Contents

#### **Download Databases**

On successful login, the database download screen appears. This App allows you to access the databases which are available on ASDS website.

- 1. Click **1** 'By Aircraft' to view the database as per aircraft(s). OR
- 2. Click 2 By Datatype' to view the databases as per Idents.
- 3. Click **1** 'Filter' to sort and view the databases for specific aircraft and specific database type.

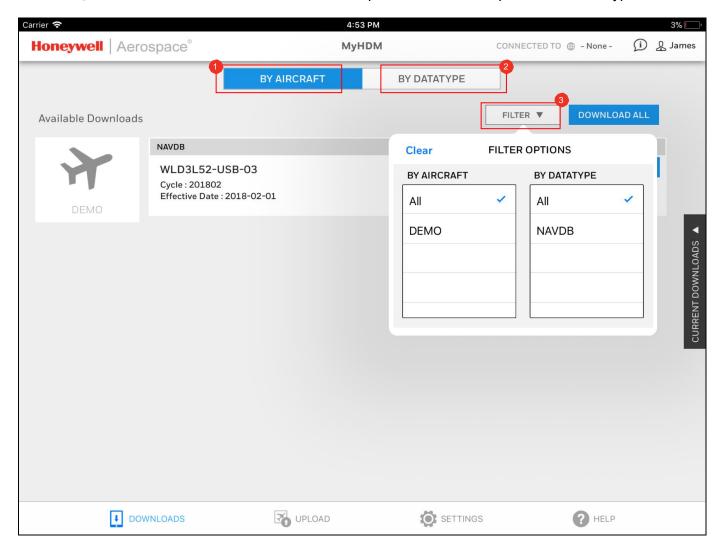

4. Click **1 Download** to start the database download individually. To download all the databases at once, click **5 Download All**.

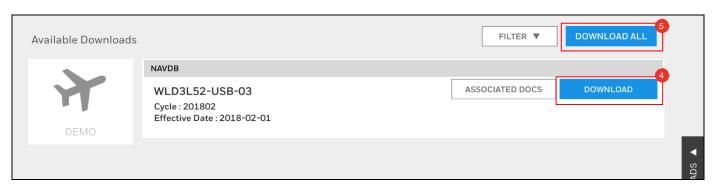

After the files are added for downloading the download button will change to "Added to Downloads"

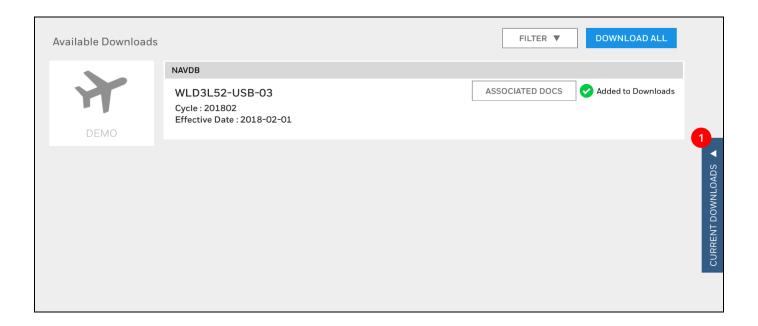

5. Click **1 Associated Docs**' to view the documents associated with the database

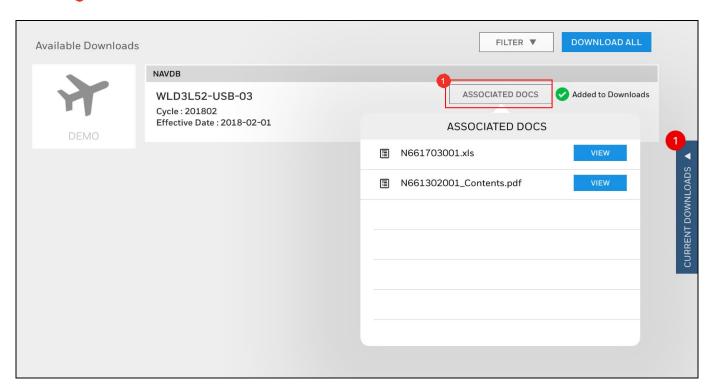

Continue>

- 6. To manage your database downloads, Click 1 'Current Downloads' to open the Download Manager. From the 2 'Download Manager' panel, you can view the progress of your current downloads.
  - Click 3 'Pause' to pause your in-progress download. The paused downloads can be resumed by clicking 3 'Resume' button.
  - Click 4 'Cancel' to cancel your current downloads.

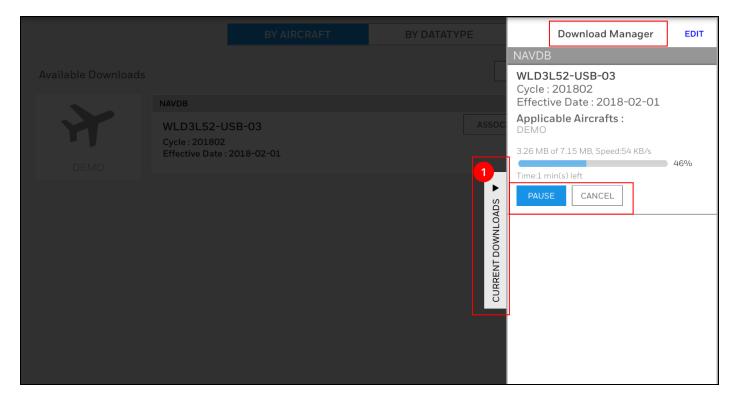

7. On successful completion of the database download, the status will change to "Download Complete"

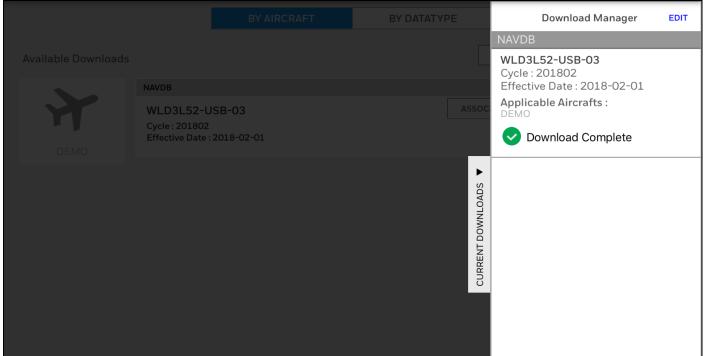

## **Upload Databases**

To ensure successful wireless upload, as a prerequisite, make sure you have configured wireless access on you aircraft.

1. Go to the iPAD's WiFi settings and select the aircraft WiFi from the list of available network. Follow the subsequent steps to activate and connect to the aircraft WiFi.

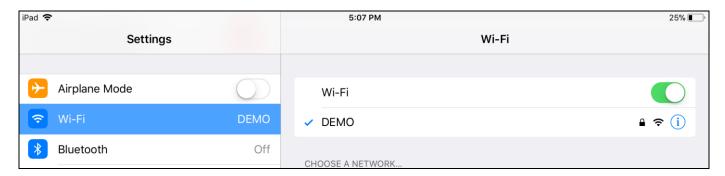

- 2. Go back to the MyHDM App and select the Upload option at the bottom. The aircraft WiFi details are displayed on the top.
- 3. To select the required files for uploading, click the 'Checkbox' against the database file from the available list.

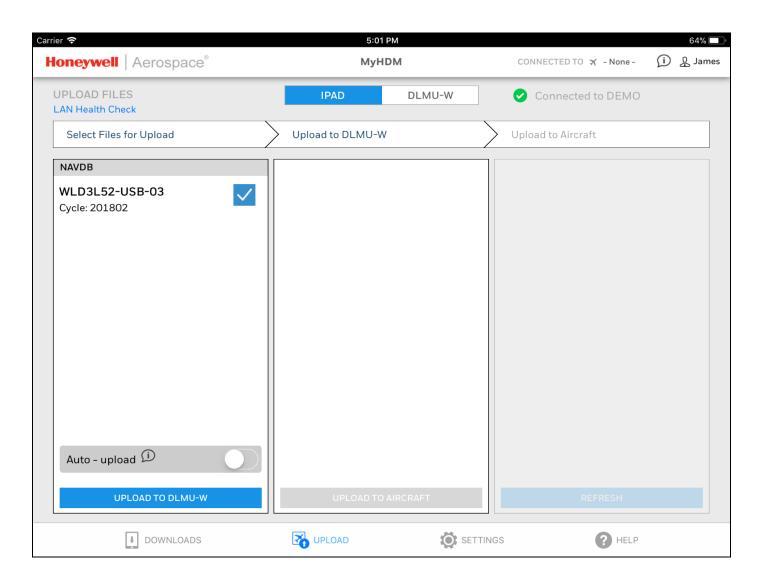

- 4. For automatically uploading the files, the Auto upload option is kept 'On' by default. Alternatively, you can disable the Auto upload by turning it Off.
- 5. If Auto upload is turned On,
  - a. Click 'Upload to Aircraft' to directly load the files to the aircraft.

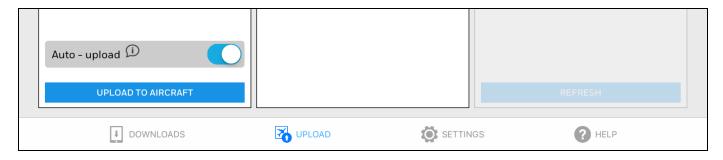

- b. On successfully uploading, a message is displayed. Click 'Ok' to view the list of uploaded files.
- 6. If Auto upload is turned Off,
  - a. Click 'Upload to DLMU-W' to load the files to the data loader.

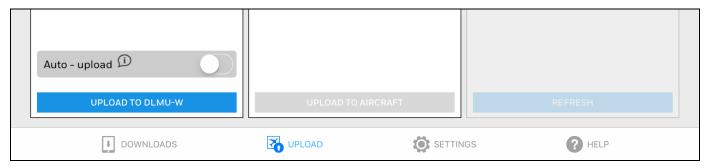

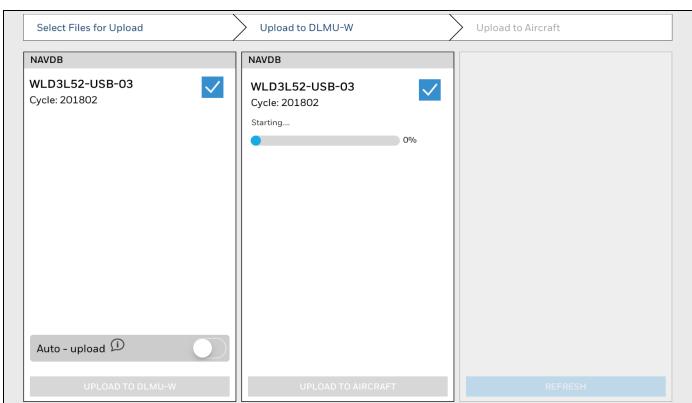

#### b. Then click 'Upload to Aircraft' to load the files to the aircraft.

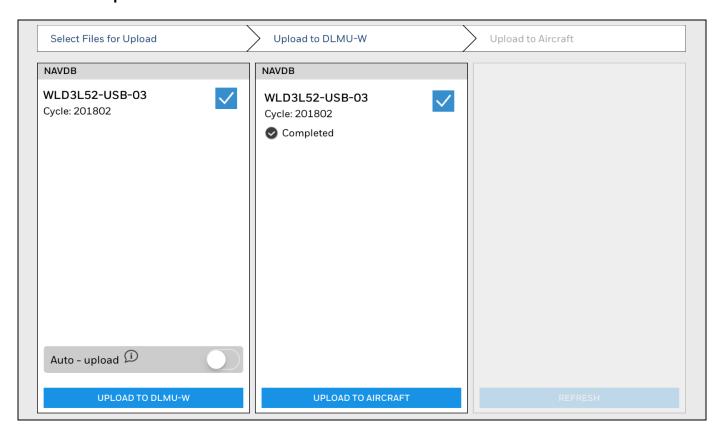

#### c. View the progress of file upload

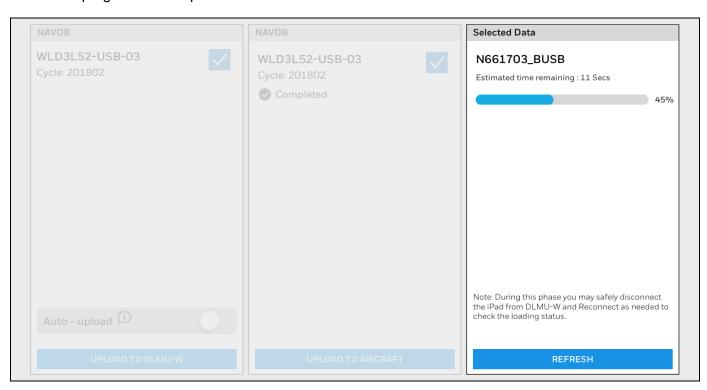

d. On successfully uploading, a message is displayed. Click 'Ok' to view the list of uploaded files.

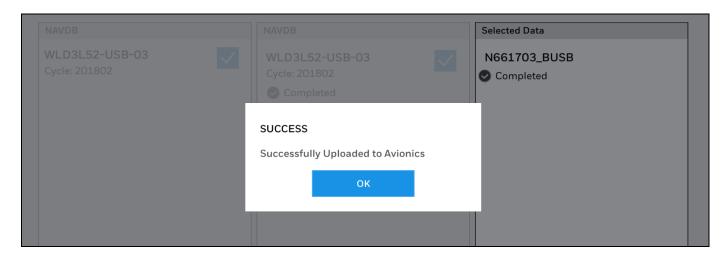

7. After successful upload of the selected file(s), you may continue with remaining file uploads as needed. Repeat step 3 to step 6. Files which have been already uploaded will have an indicator stating the date and time of upload.

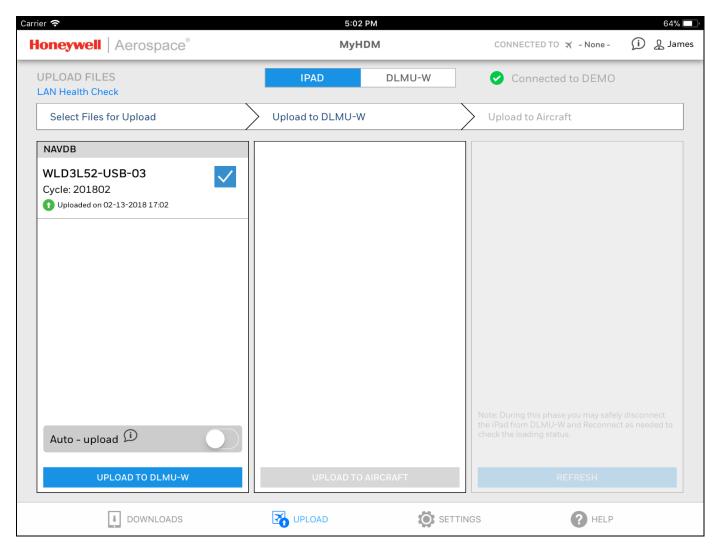

8. If the database is already staged in DLMU-W, then user can directly go to DLMU-W tab, select slot1 and select the database and click 'Upload to aircraft'.

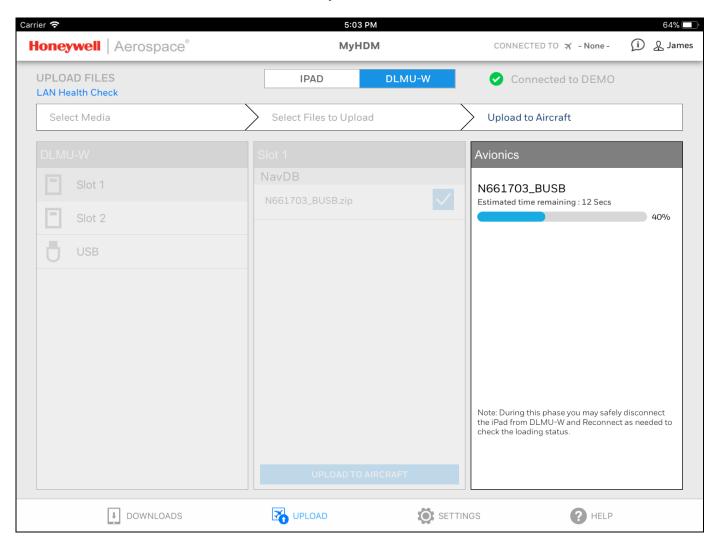

### Settings

#### **Preferences**

Through this option you can manage in App preferences like default page view and auto upload feature.

- Click 'By Aircraft' against Default Downloads Page View to select the default aircraft for which you would like to view the databases on every login.
- ii. Turn 'Auto Upload' Off from the default On position and vice versa.
- iii. Automatically Send Error Logs to Honeywell Servers: If you wish to send the error reports and logs automatically from the App to Honeywell for further analysis, turn the switch On from the default Off position.

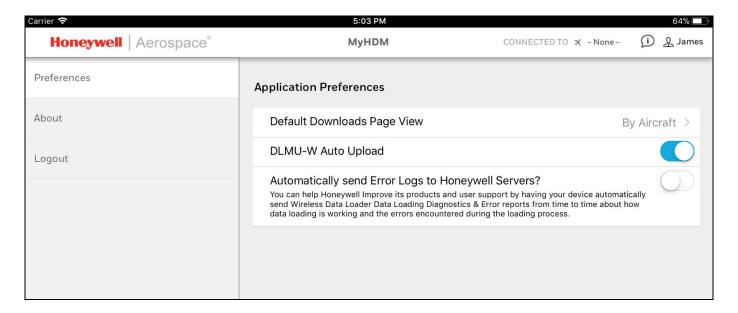

#### **About**

Under this section you can view the version and other details about the App. You can select and view the Privacy and End user license agreement documents.

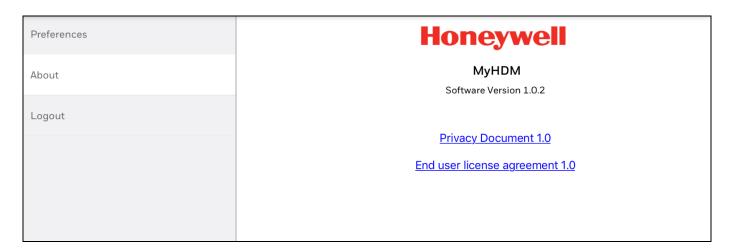

#### Logout

To logout of the MyHDM App, click 'Logout' and select 'Yes' on the confirmation message. You will be routed to login page.

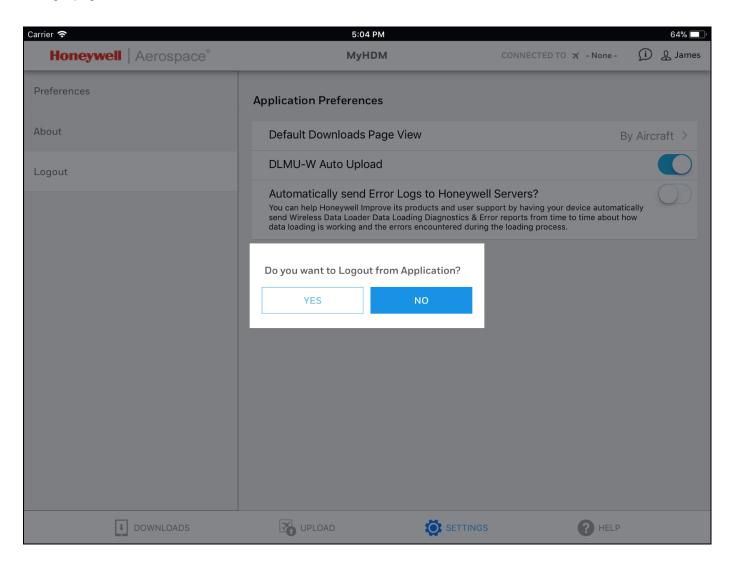

## Help

Access Help Content by clicking the Help in bottom bar.

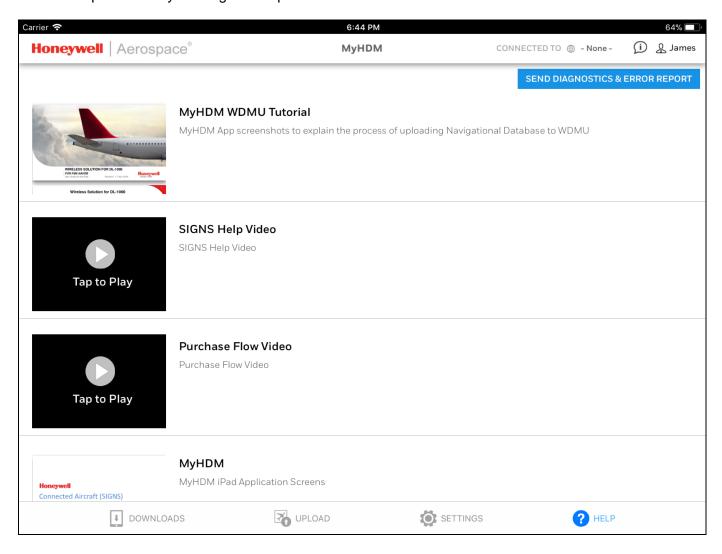

For additional information, visit www.honeywell.com

Honeywell International Inc., 21111 N. 19th Ave., Phoenix, AZ 85027 Phone: +1 (602) 365-3099 www.honeywell.com

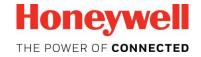

Feb 2018 © 2018 Honeywell International Inc.